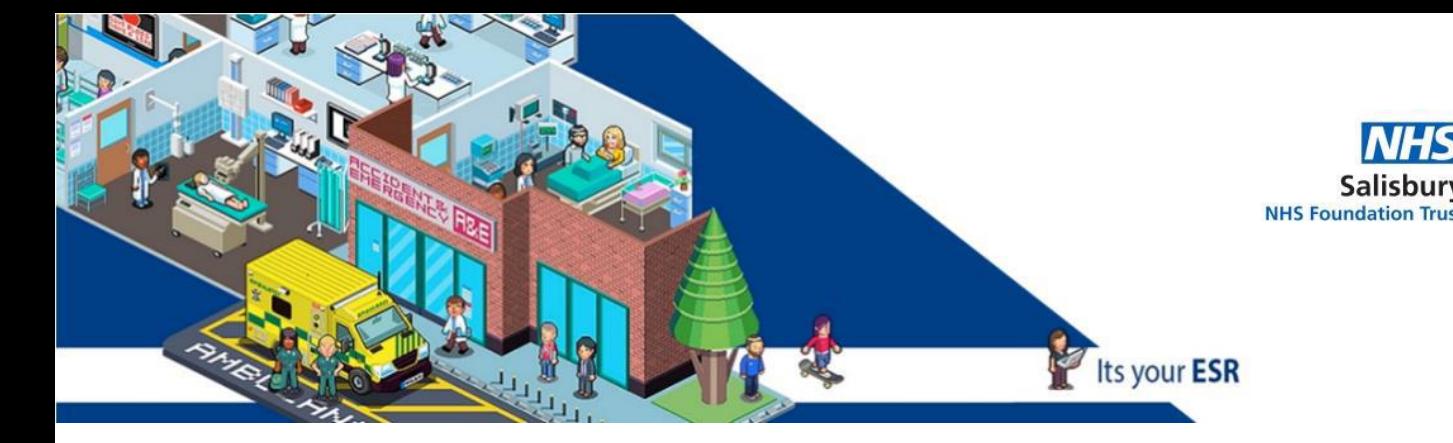

## **Quick guide to access Appraisals – MANAGERS/ADMINISTRATORS/ SUPERVISORS**

Log into ESR – Manager: use your Smartcard

Administrator/ Supervisor: use your Smartcard / Username & Password

Once you have the front page – where you see your Payslip, etc:

Go to ESR NAVIGATOR select either on the left side:

269 Manager Self Service Or 269 Supervisor Self Service (Limited Access)

On the right side scroll down to My Team Career Information – Appraisals and Reviews

You will see the Appraisal submitted to you – click on the YELLOW PENCIL

If you are not the main Reviewer (Appraiser) – click Change Main Appraiser – delete your name – add the Surname of the correct Supervisor.

Click on Update Appraisal – then Complete Questionnaire – you will get a 1-hour warning - please CLICK APPLY EVERY 10/15 MINUTES. THIS WILL SAVE YOUR WORK.

Complete all the questions that require answers / you are comfortable with.

Click Apply once finished – this will need to be done 2 times (twice)

You have 2 choices:

Either:

1. When you select Share With Appraisee you will be taken to the **Share Appraisal Details with Appraisee** screen (below) before submitting- this is a read only version. Please **ensure you tick the box** "**Main Appraiser Retains Ownership**" in the Appraisal Ownership section. And add this note in the Notification Message to Appraisee: "*I have now updated your Appraisal, please could you let me know by email within 7 days if you have any concerns*." Press Submit.

Or:

2. Complete Appraisal if the Appraiser and Appraisee agree to complete the Appraisal.

If you need any help: [sft.ess.support@nhs.net](mailto:sft.ess.support@nhs.net)

Other guides:

<http://intranet/website/staff/howdoi/esrselfserviceguides/appraisalsinesr/index.asp>

## **Comments and Feedback**

Thank you for taking the time to read this guide, we hope you found it useful.

However if there are any improvements we could make please let us know at

[sft.ess.support@nhs.net](mailto:sft.ess.support@nhs.net)